### **SCUT-COUCH**

# 数据检查工具 **ReadCOUCH**  使用手册

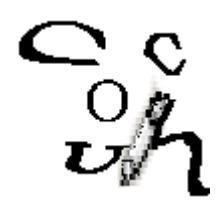

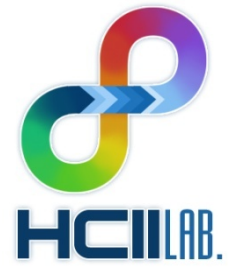

**HCII Laboratory SCUT**

#### 华南理工大学电子与信息学院人机通信智能接口实验室

http://www.hcii-lab.net/

2008 年 5 月

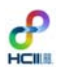

华南理工大学电子与信息学院人机通信智能接口实验室

 $C_{\hat{\mathcal{O}}\hat{\mathcal{A}}}^{\circ}$ 

#### 目录

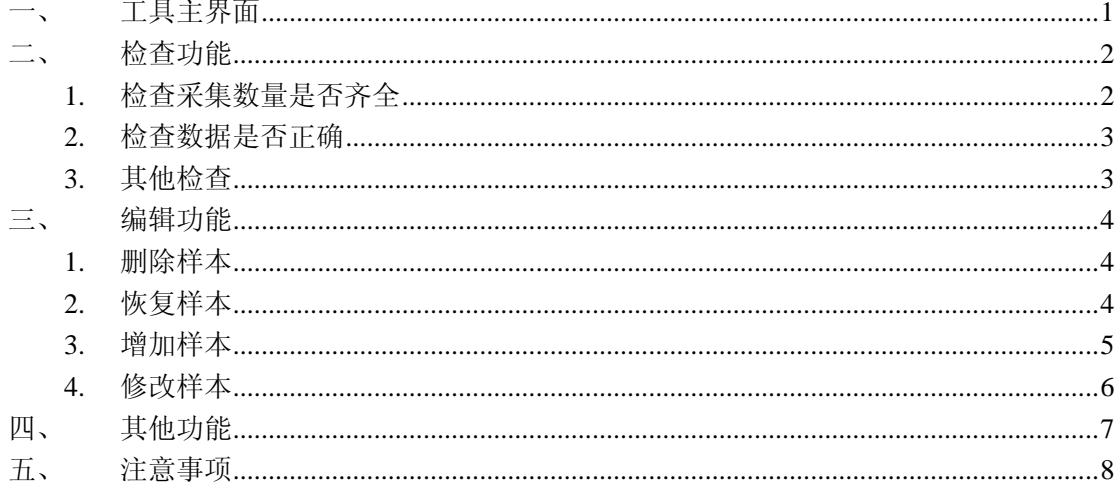

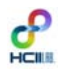

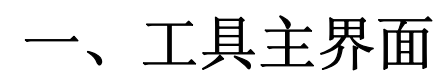

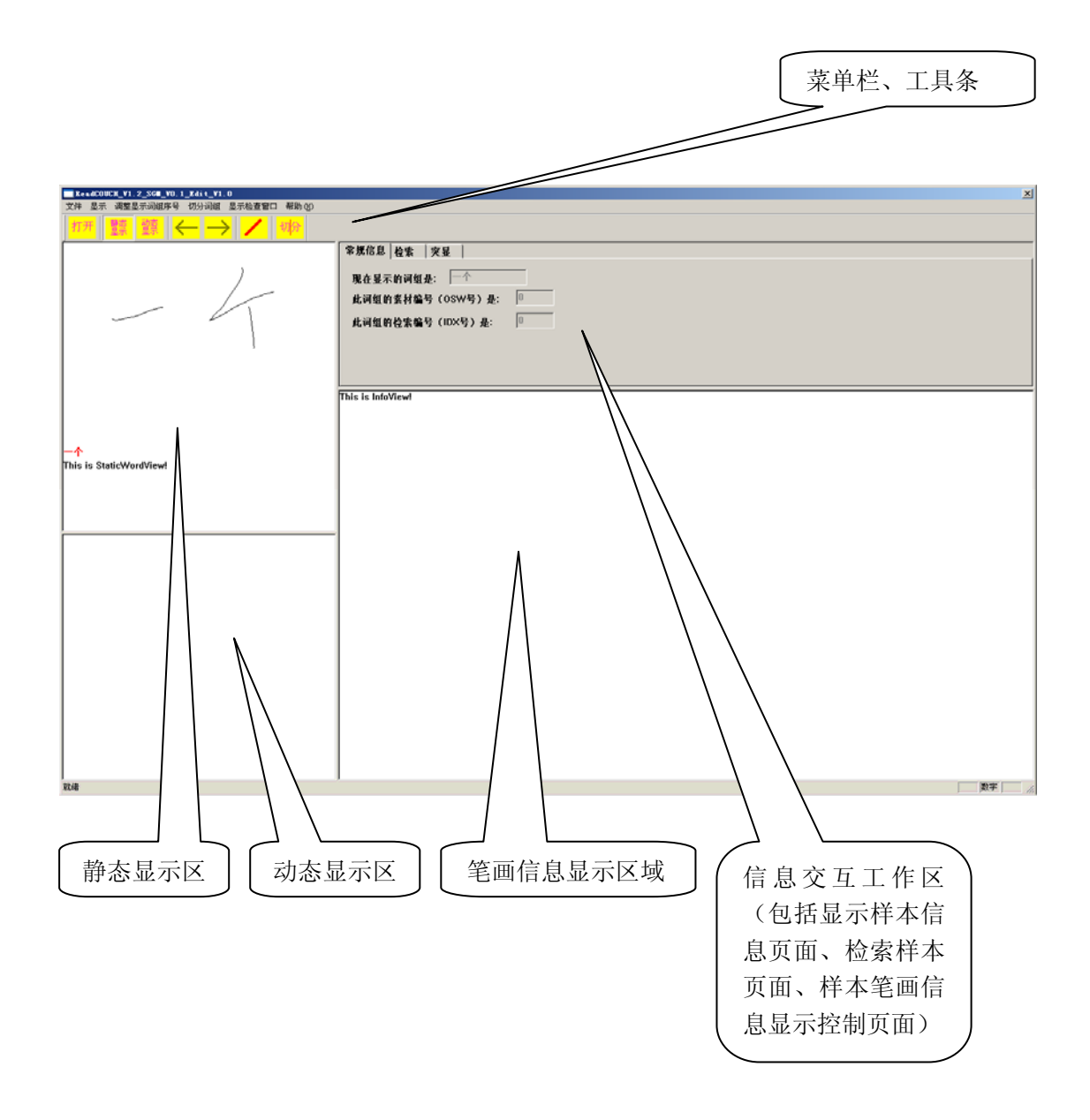

图 1

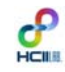

当打开样本文件之后,除了可以在主界面查看到每个样本的具体信息以外,工具还具有 更丰富的检查功能。点击菜单栏的"显示检查窗口",将会弹出如图 2 的"查看检查窗体"。

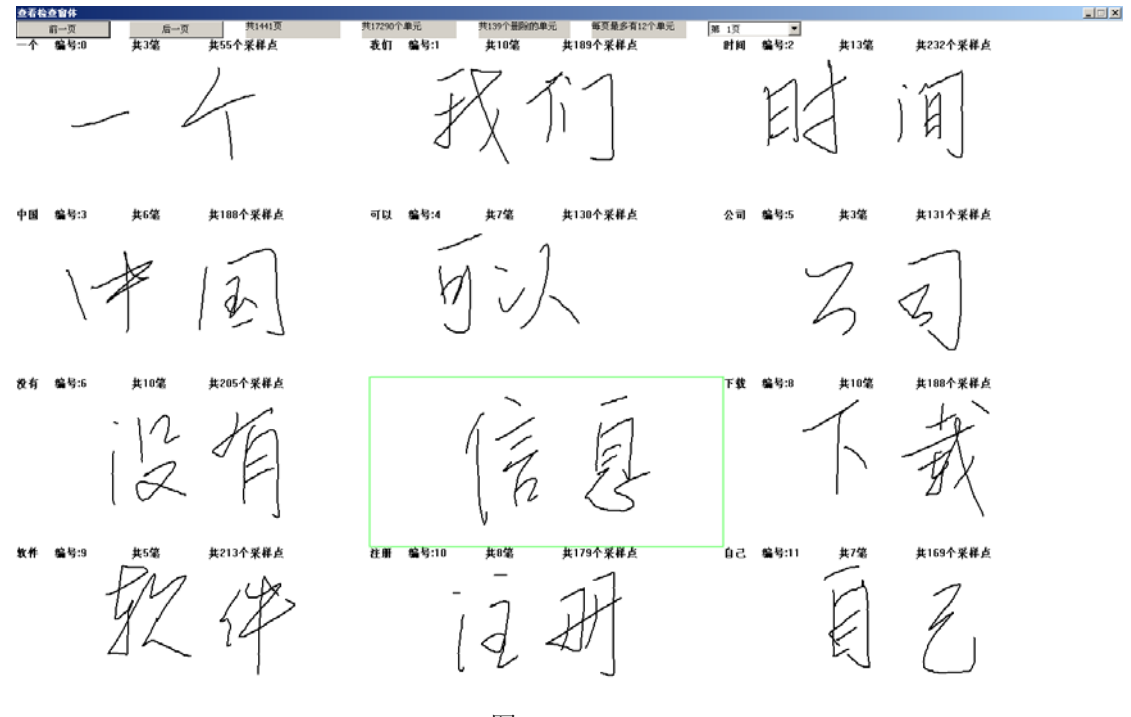

图 2

在"查看检查窗体"的上部显示了打开的这套样本的数量信息,包括页码总数、样本总 数(包括采集过程中修改前的数据,也就是删除掉的样本)、删除的样本数、每页显示的样 本数以及本页显示样本的页码。

#### **1.** 检查采集数量是否齐全

在"查看检查窗体"可以完成一些粗略的数据检查工作,其中就包括应该放在数据检查 第一位的工作:检查打开的这套数据的样本数量是否符合要求。

为了检查采集得到的样本数量,可以进行这样的计算,通过本套样本总数(包括删除掉 的数据)减去已删除的样本数(注:这两个数据都可以在"查看检查窗体"上面显示的信息 获得),这两个数据相减的结果应该是等于 COUCH2008 的一套数据应有的采集样本数 **17,151**。如果相等,即可以推测,样本数量是齐全的;如果不等于 **17,151**,证明此套数据应 该出现问题,请与管理员联系。

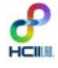

http://hi.baidu.com/scutcouch<br>JinGroup@SCUT http://www.hcii-lab.net/data/scutcouch http://www.hcii-lab.net/data/scutcouch

#### **2.** 检查数据是否正确

在"查看检查窗体"同样可以完成数据书写正确与否的检查,每个书写的样本的左上角, 附上了当前样本的素材信息,如果书写不符合或者太过潦草,可以通过编辑功能进行修正, 错误的样本数量不多,可以直接在 pc 上进行编辑修改工作(具体见手册后面的编辑功能介 绍),如果错误样本数据数量过多,请与管理员联系,此套数据具有需要重新采集的可能性。

#### **3.** 其他检查

更多的检查查看信息,可以回到工具的主界面进行查看检查,更多的信息请联系作者, 并留意《ReadCOUCH 使用手册》的后续版本。

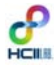

### 三、 编辑功能

在"查看检查窗体"除了可以对样本进行查看操作以外,当选中一个样本点击鼠标右键, 还可以选择进行必要的编辑工作。这些编辑包括:删除样本、恢复样本、增加样本和修改样 本等操作。下面将进行简单的介绍。

#### **1.** 删除样本

当对选中的未被删除的样本进行删除操作后,当前样本会出现如图 3 的"X",表示当 前样本已被删除。

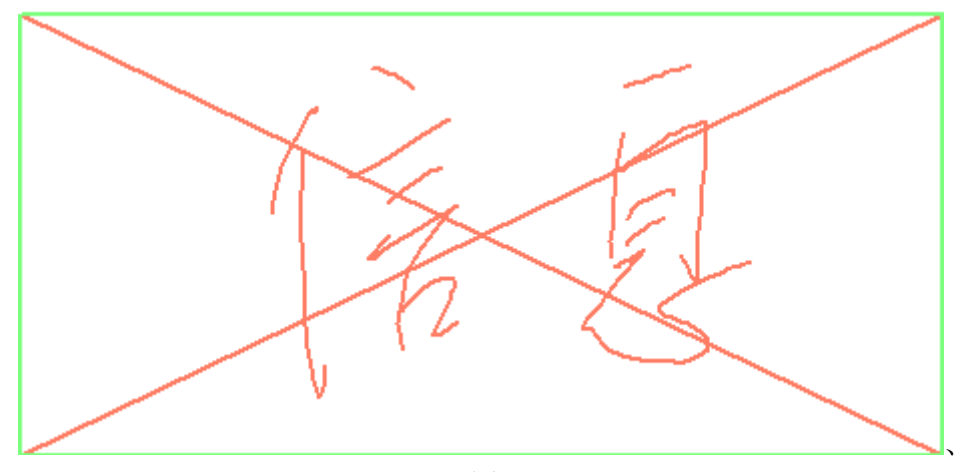

图 3

#### **2.** 恢复样本

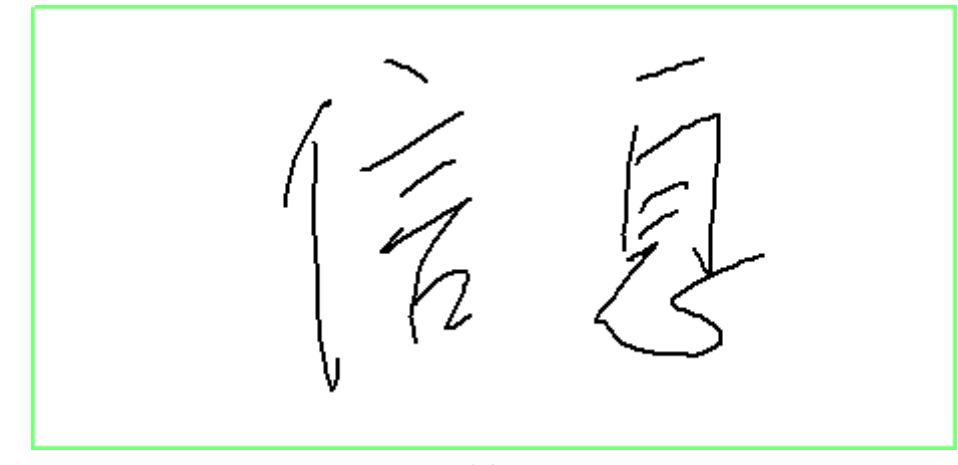

当对选中的已被删除的样本进行恢复操作后,当前样本的"X"会被取消,表示当前样 本未被删除。如图 4 所示。

图 4

### **3.** 增加样本

当在选中位置进行增加样本操作,将会弹出如图 5 的"增加样本操作框",进行这个操 作,必须要有管理员在场,或者由管理员亲自操作。因为必须清除需要添加的样本的素材内 容或者素材编号(也就是此套样本采集过程中漏掉采集的素材内容或者素材编号)。输入素 材内容或者素材编号,当正常输入之后,素材编号会出现非-1 的数字(当输入正确的素材 内容后),而素材内容会出现非 null 的显示换之显示需要采集的内容(当输入正确的素材编 号后)。如图 6 显示。

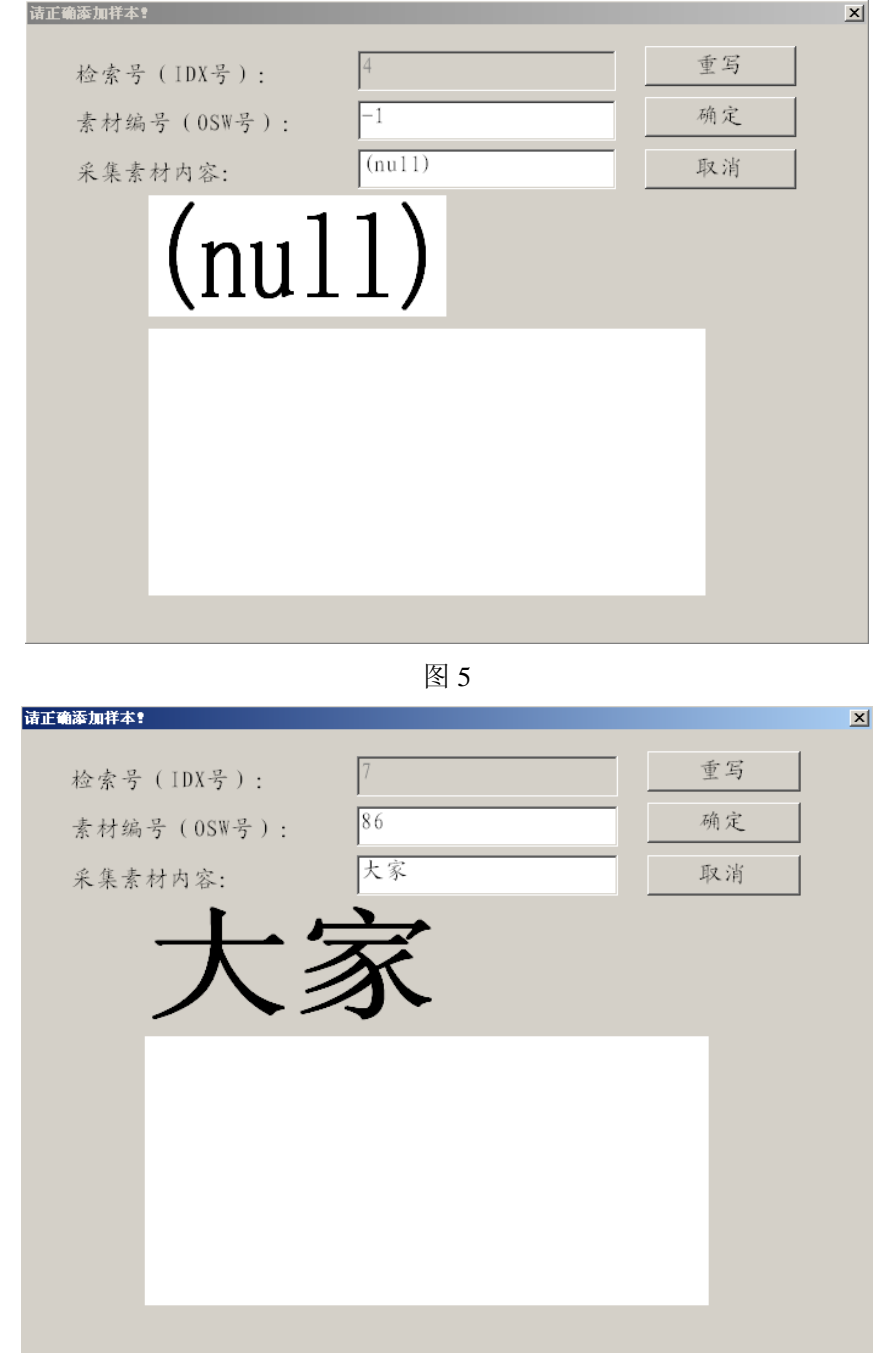

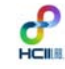

输入正确信息之后,即可以在下方的白色区域内书写当前样本,书写完毕后点击确定, 即可以对此样本进行添加操作。

### **4.** 修改样本

对选中的样本进行修改操作,将会弹出如图 7 所示的修改样本对话框。

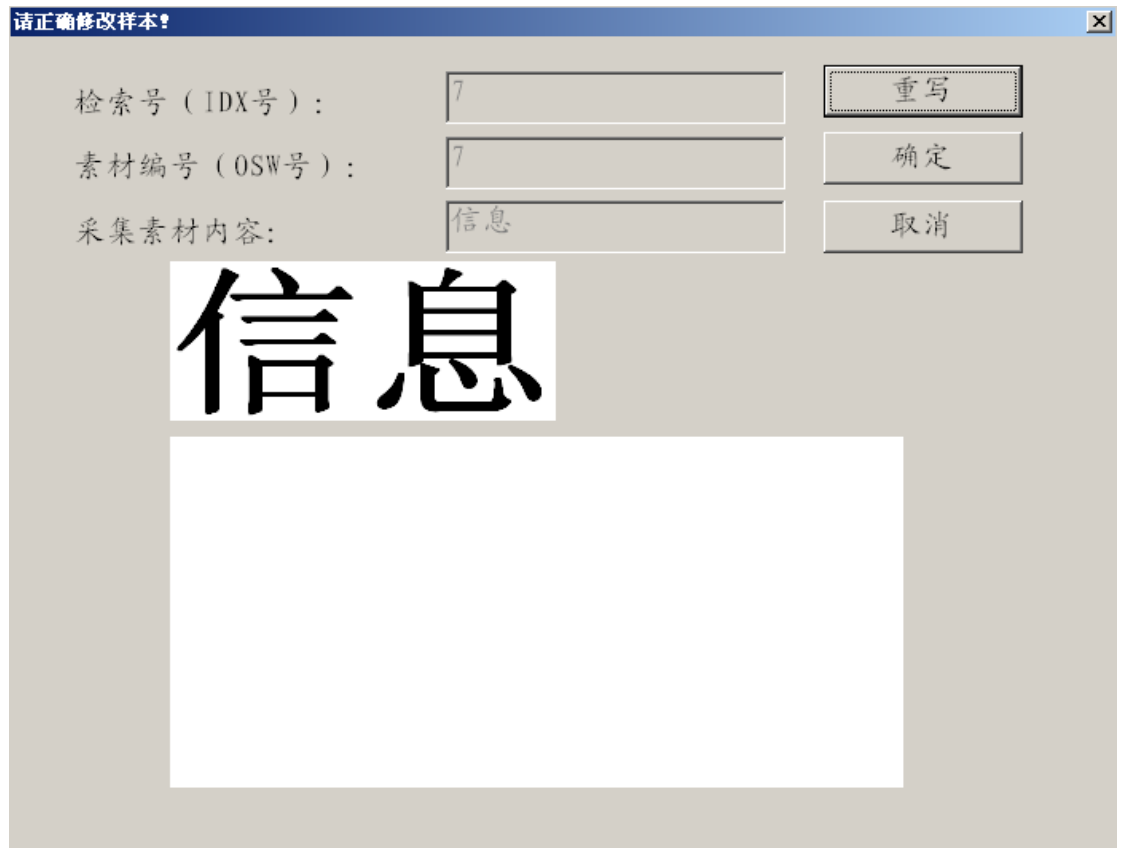

图 7

在对话框的下方书写完毕当前需要修改的样本,点击确定即可以对此样本进行修改保存 工作。

## 四、 其他功能

要获取更多功能的了解请联系作者,或者密切留意 ReadCOUCH 工具以及其使用手册 的更新情况。

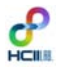

### 五、 注意事项

在使用 ReadCOUCH 工具的时候,请将 COUCH2008-SampleWords.OSW 文件与 ReadCOUCH 的程序放置同一文件夹内。

要获取更多的信息请联系作者,或者密切留意 ReadCOUCH 工具以及其使用手册的更 新情况。

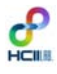